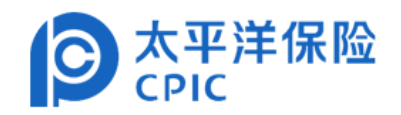

# 中国太平洋保险(集团)股份有限公司

# 电子化采购系统操作手册

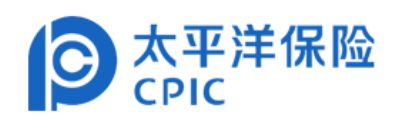

## 修订记录

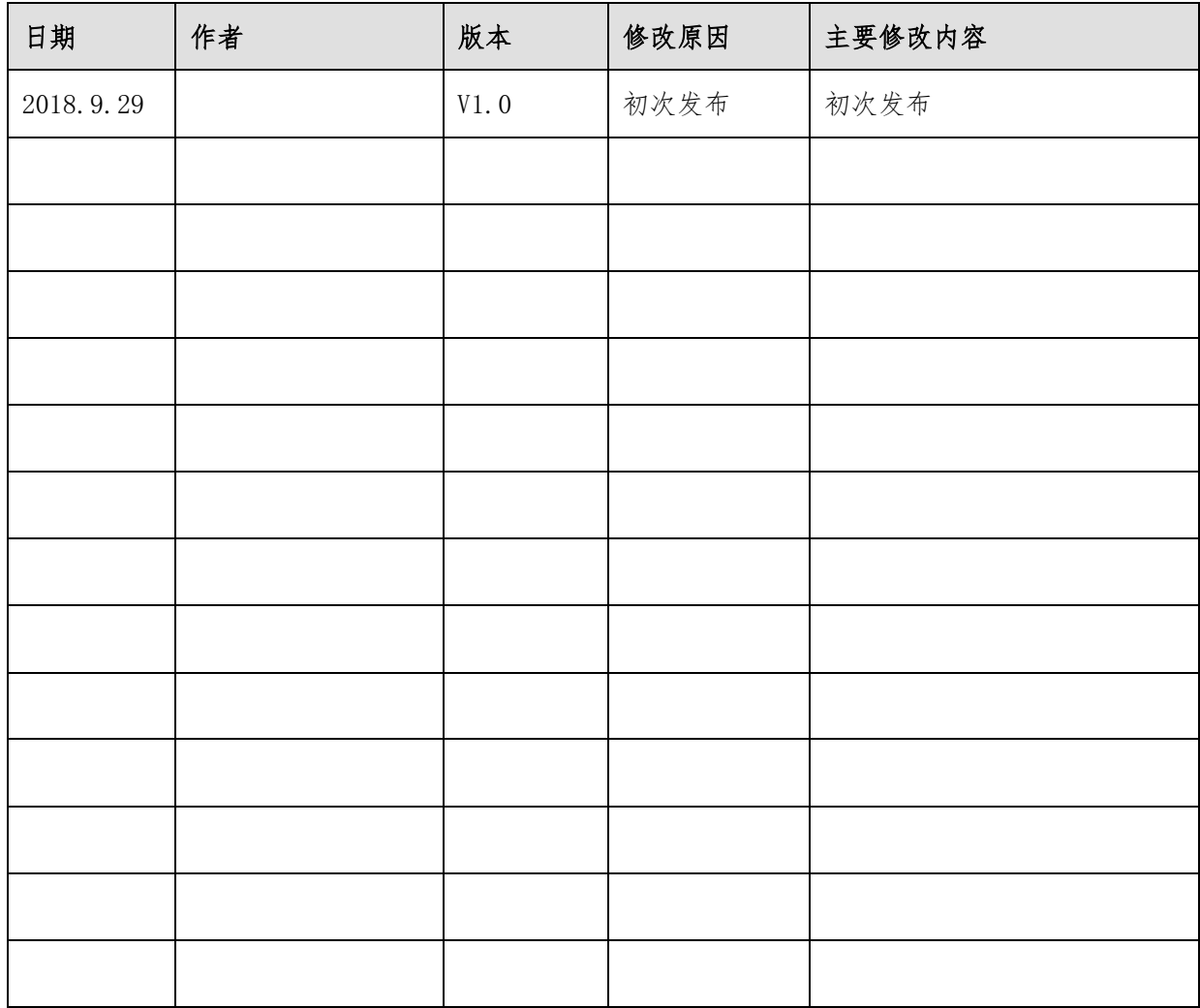

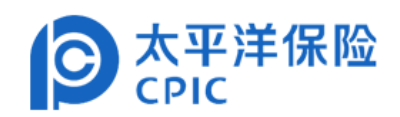

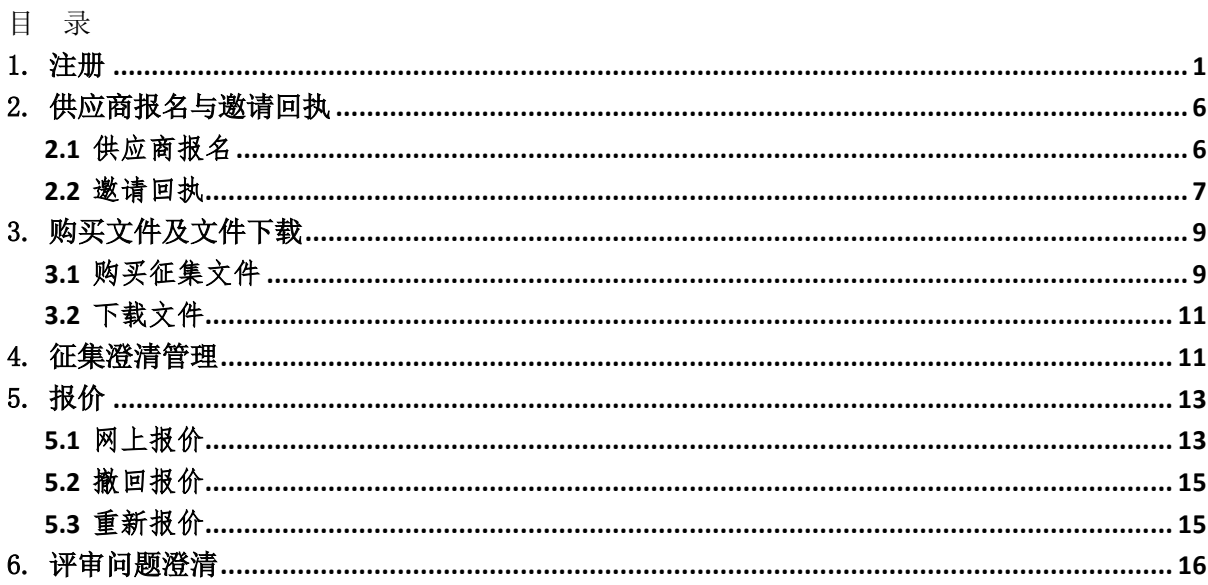

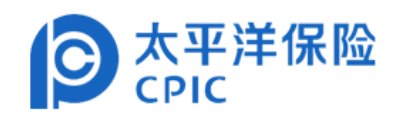

### <span id="page-3-0"></span>1. 注册

在电子采购系统中未注册过的供应商可在供应商门户找到注册入口

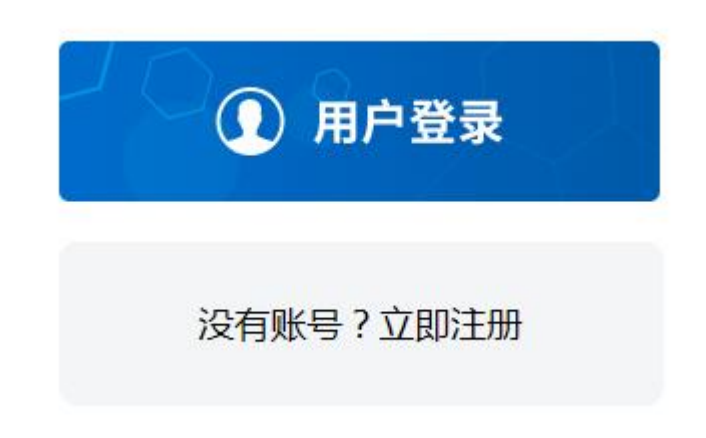

(图 1-1)

点击【没有账号?立即注册】进入供应商填写注册信息页面,如果点击了【用户 登录】,那么进入的是用户登录页面,在登录页面点击【供应商注册】,同样可进入供 应商填写注册信息页面。

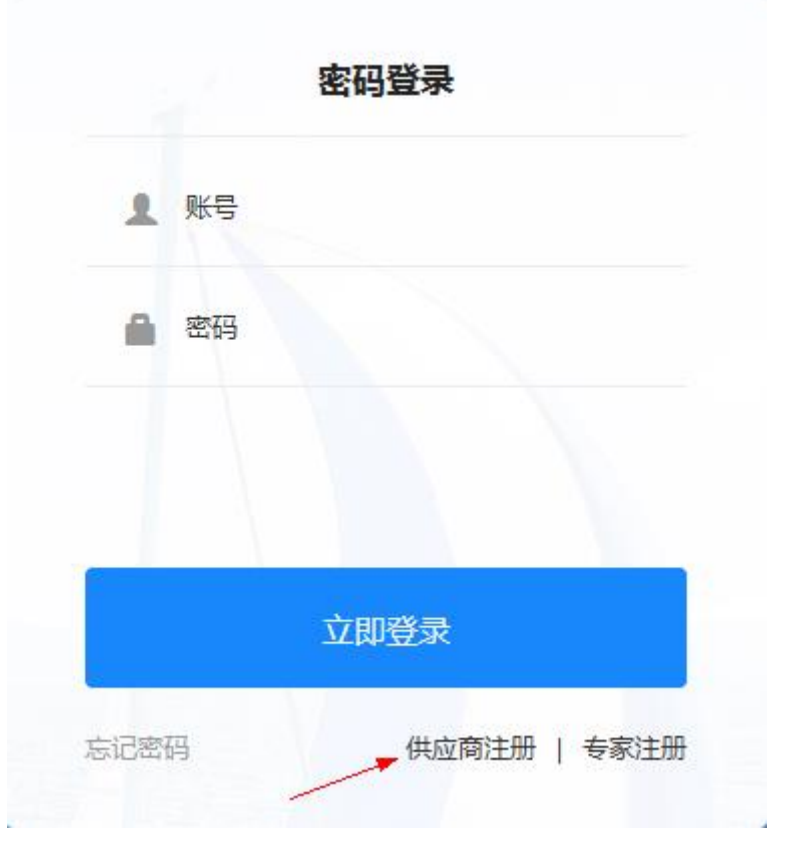

(图 1-2)

第1页/共 17 页

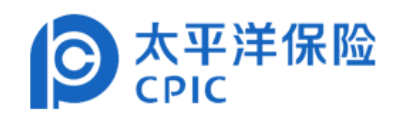

供应商注册分为两步,第一步企业注册,填写企业名称、统一社会信用代码等基 本信息,带"\*"号为必填项,勾选(我已阅读并接受《用户协议》),进入完善信息页 面。

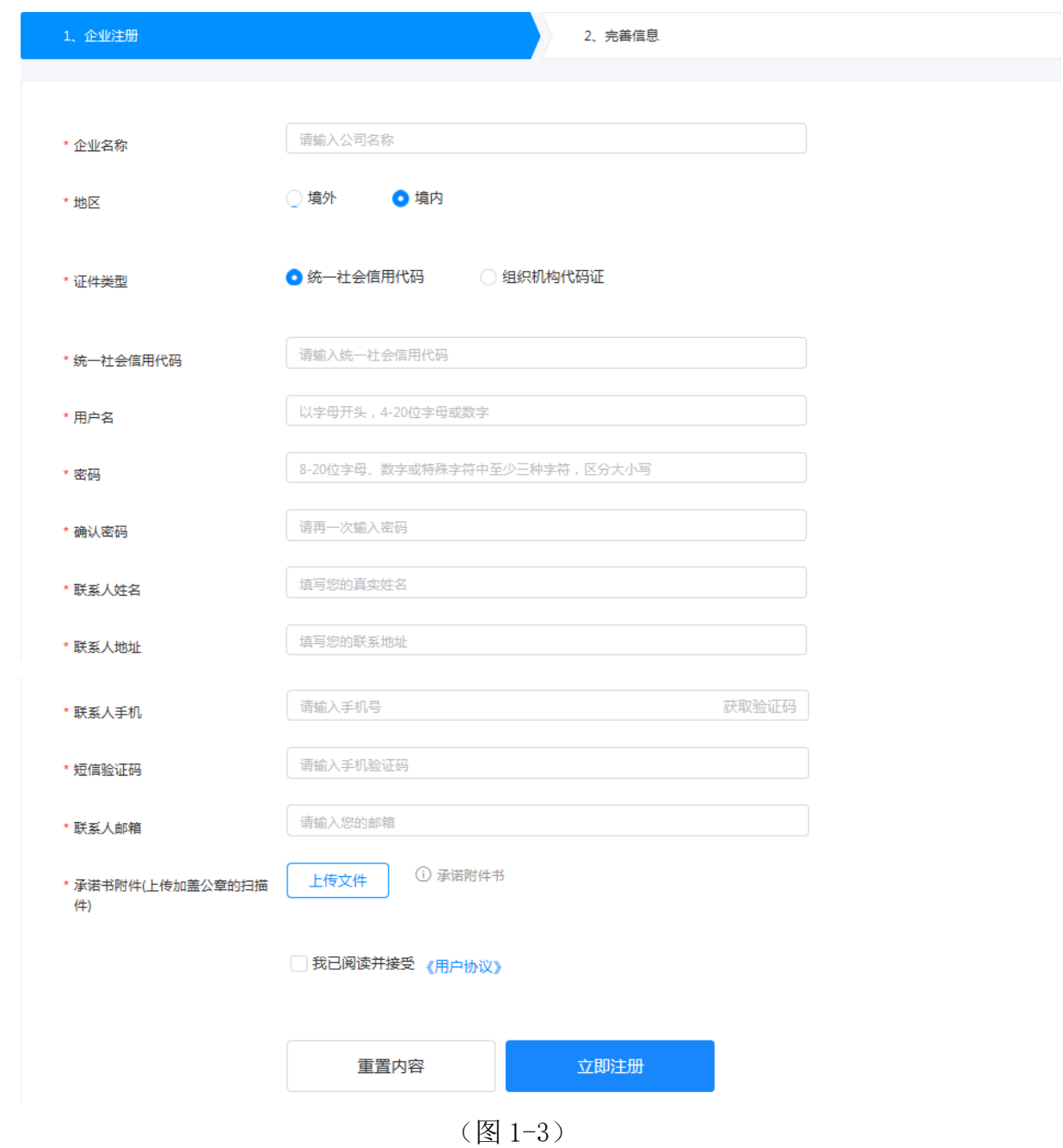

操作说明:

A. 地区:分为境外、境内。选择境外时,没有证件类型字段,统一社会信用代码 则变为境外经营资质名称。

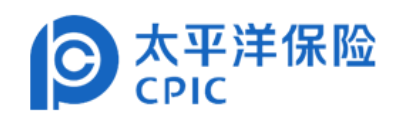

B. 证件类型, 该字段只有地区选择境内时才有, 分为统一社会信用代码、组织机 构代码证。选择统一社会信用代码时,下一行显示的是统一社会信用代码;选 择组织机构代码证,下一行显示的是组织机构代码证。

C.当地区选择境外时,只有境外经营资质名称。

D.用户名,设置账号,以字母开头,4-20 位字母或数字。

E.密码:设置密码,8-20 位字母、数字或特殊字符中至少 3 种字符,区分大小写;

F.确认密码,再输入一次设置的密码。

G.输入手机号码后,点击【短信获取验证码】则系统会向手机发送验证码的短信。

H.勾选我已阅读并接受《用户协议》后点击【立即注册】则会提交当前输入的基 本信息,进入完善信息页面。

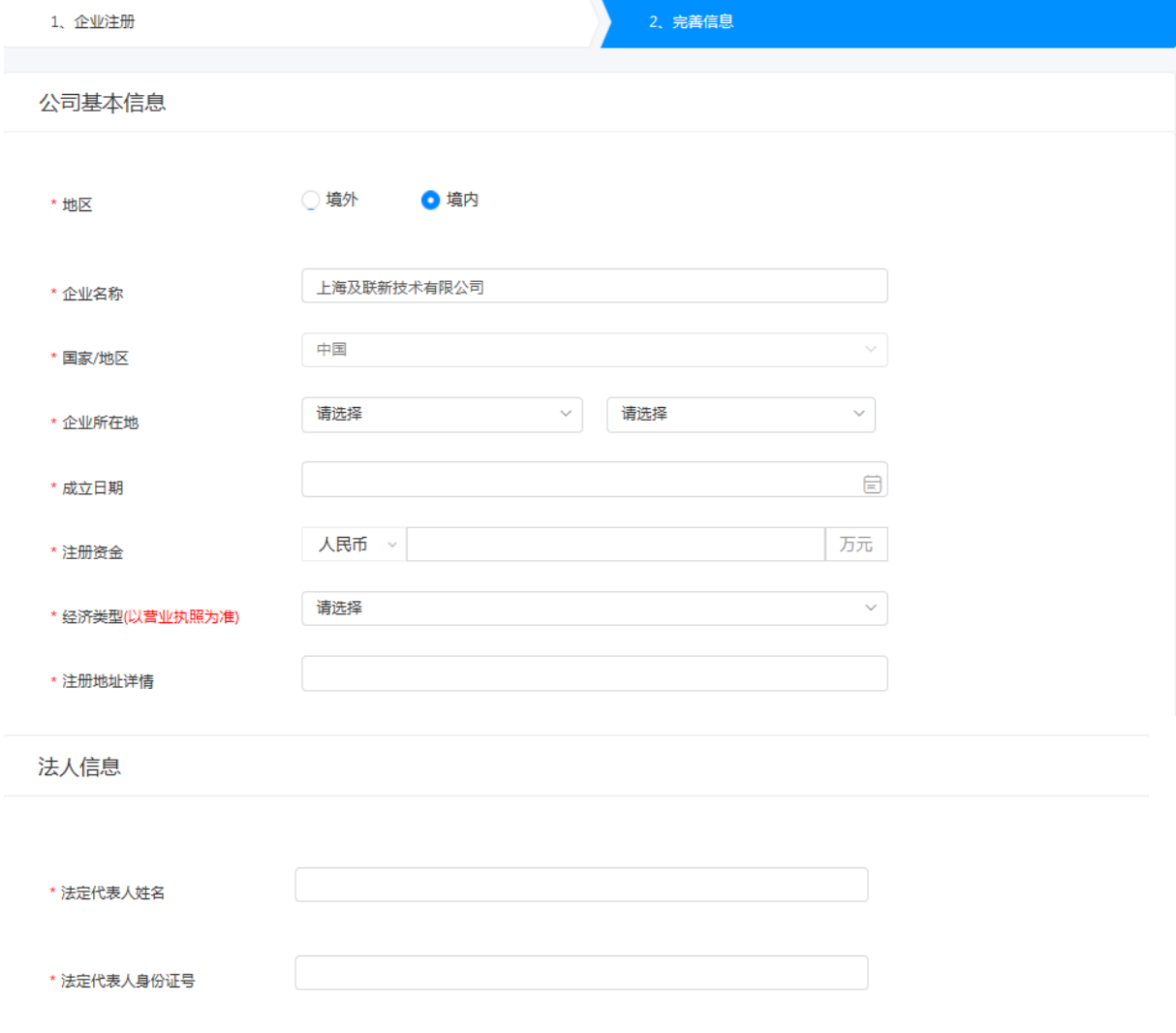

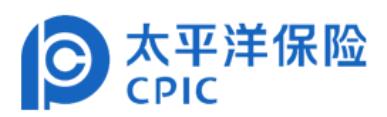

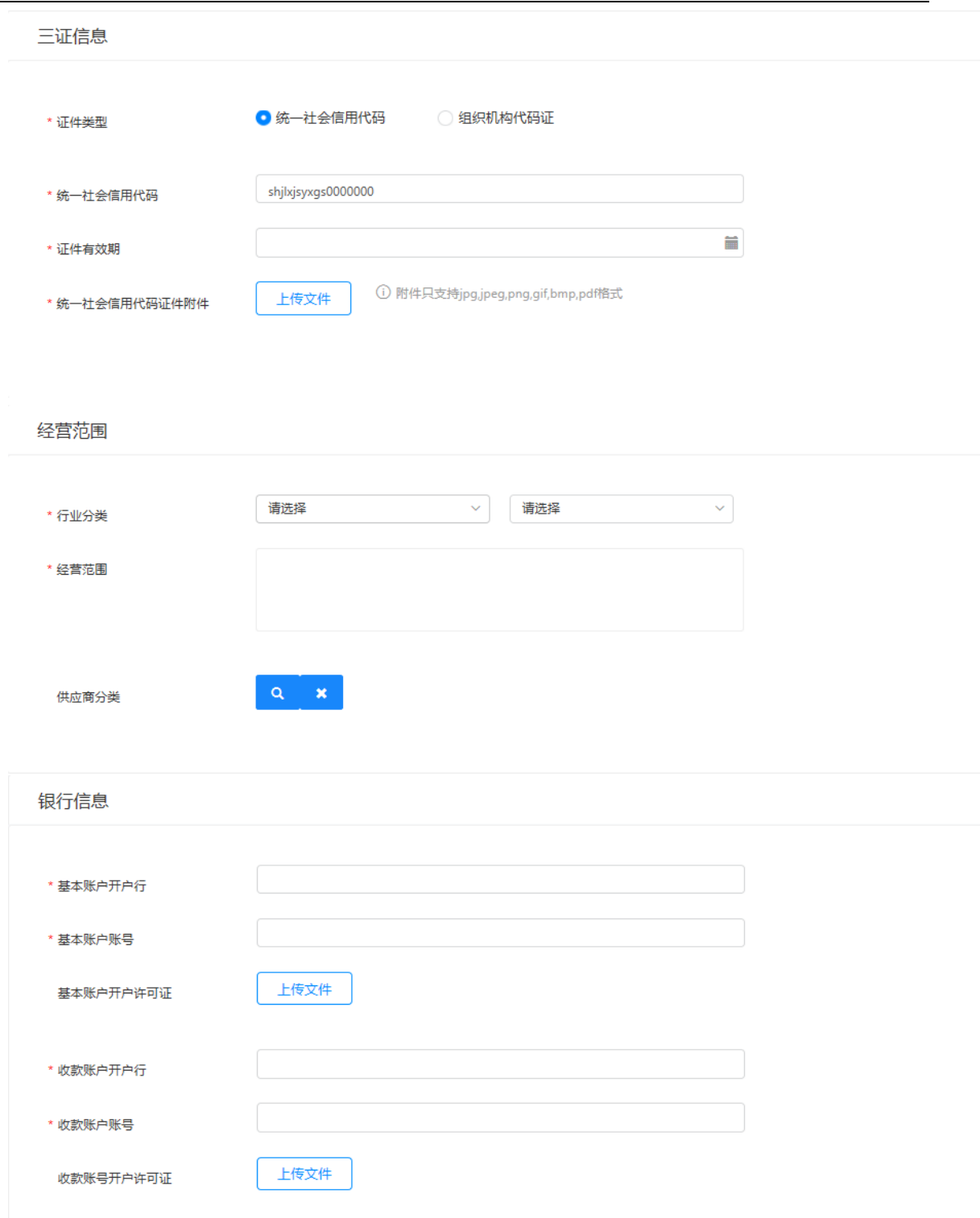

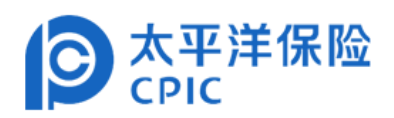

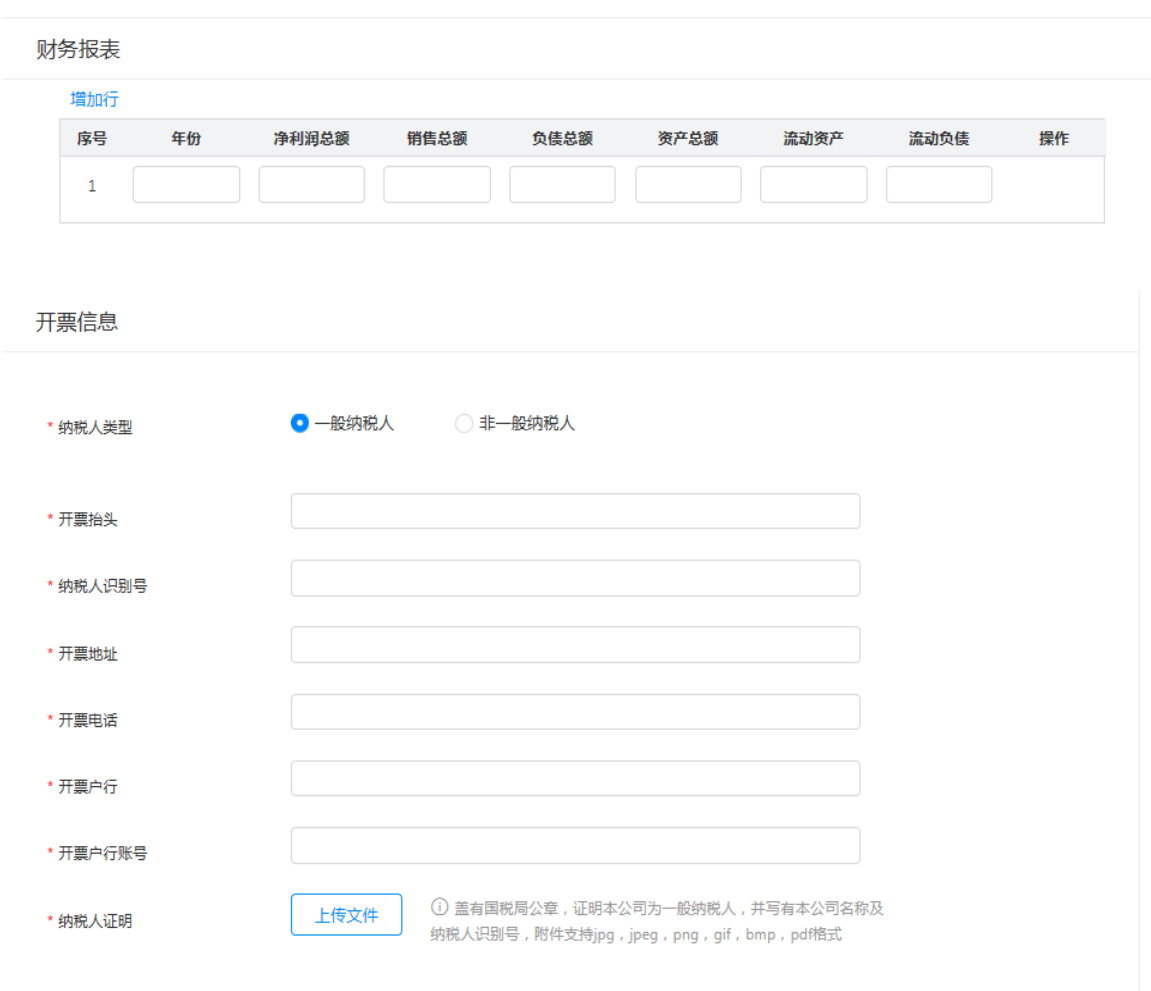

A.企业名称从第一步注册填写的信息中自动带过来。

B. 法人信息、法人信息包括法定代表人姓名和身份证号。

C.境内供应商显示三证信息,三证信息中选择统一社会信用代码就需要填写"统 一社会信用代码",选择"组织机构代码证"就需要填写"组织机构代码","营业执照 注册号","税务登记证号"3 个字段并上传相应的证明。境外供应商显示境外经营资 质名称、证件有效期、上传境外经营资质文件。

D.经营范围:行业分类可以下拉框中选择,经营范围根据企业实际的经营范围手 动填写,企业分类可以点击放大的小图标自行选择。

E.银行信息:企业开户的基本账号及收款账户信息。

F.财务报表:包括公司每年净利润总额、销售总额、负债总额、资产总额等财务

### 第5页/共 17 页

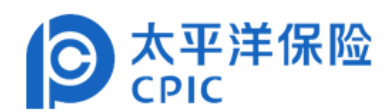

信息。

G.开票信息:企业开发票的信息,选择不同类型的纳税人,所需填写的内容会有 相应的变化。

H.保存:点击【保存】按钮保存已填写的信息。

I. 提交:点击【提交】,该供应商注册成功。

### <span id="page-8-0"></span>2. 供应商报名与邀请回执

### <span id="page-8-1"></span>2.1 供应商报名

注:公开征集的项目,注册成功的供应商可参加报名,

供应商点击"在线报名"菜单,跳转至如下页面,可看到所有可报名的项目列表。 具体操作如下:

四 在线报名 ①

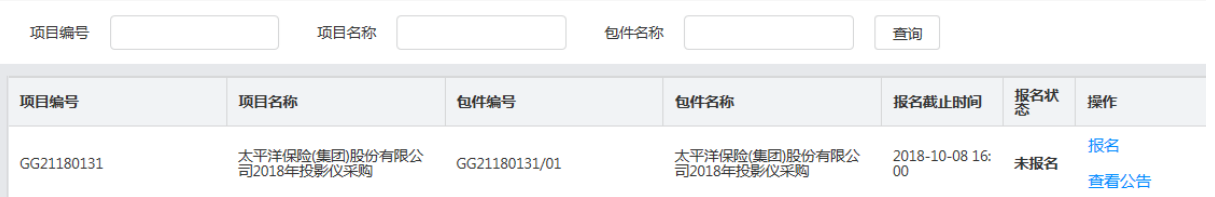

(图 2-1)

操作说明:

项目信息

A.查询条件:可根据"项目编号","项目名称","包件名称"的关键字,点击【查 询】按钮,查询结果中会显示含有对应关键字的项目列表。默认显示所有在报名时间 之内的项目。

B. 报名: 点击【报名】按钮跳转到报名详细信息页面。

C.查看公告:点击【查看公告】按钮,跳转到项目公告具体内容的查看页面。 报名详细信息页面如下:

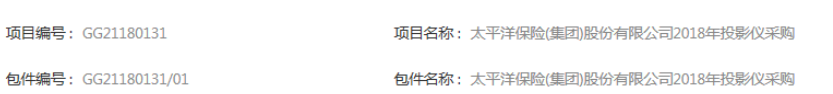

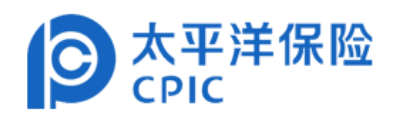

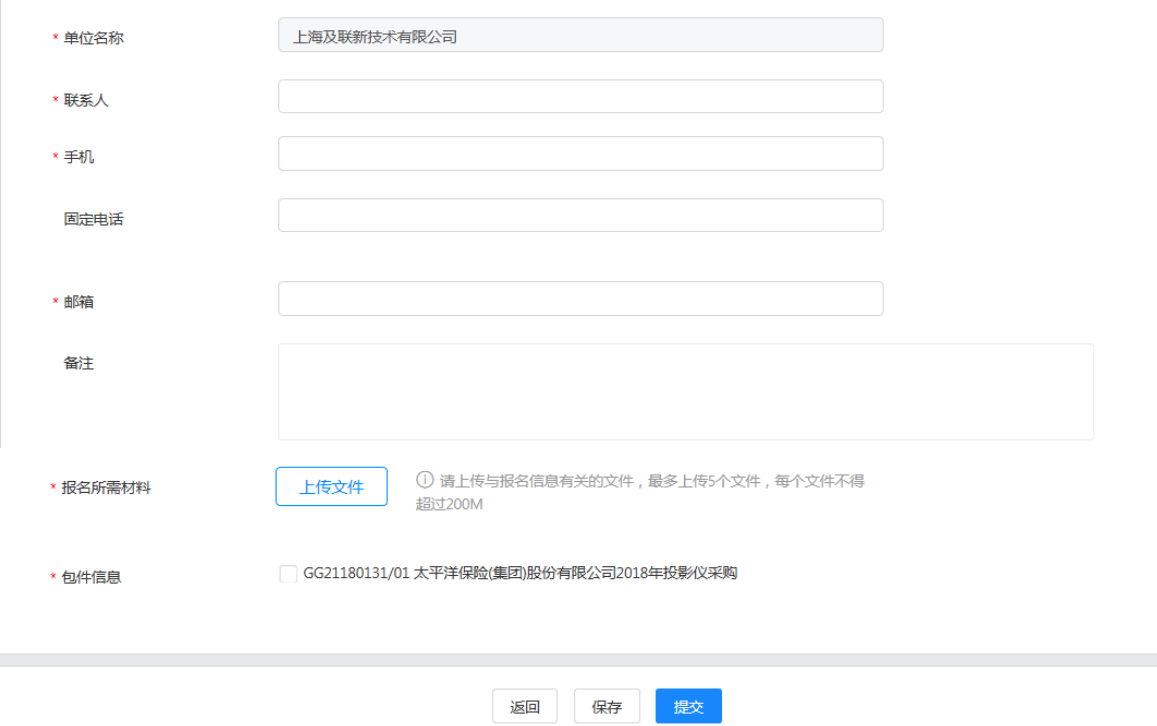

A.报名所需材料:上传项目公告中规定的报名所需材料,最多 5 个文件,文件较 多时, 小文件可以打包成一个, 每个文件不能超过 200M。

B.包件信息:项目有多个包件时,可以选择想要参与的任意一个或多个文件,只 有一个包件时,必须选择当前包件才能提交报名信息。

C.保存:点击【保存】按钮,保存填写的报名信息。

D. 提交: 点击【提交】按钮, 提交报名信息, 等待项目经理审核。

### <span id="page-9-0"></span>2.2 邀请回执

注:应征邀请的项目,供应商需要对应征邀请做反馈。

供应商点击"邀请回执"菜单进入邀请回执页面,如下图所示:

四 邀请回执管理 ①

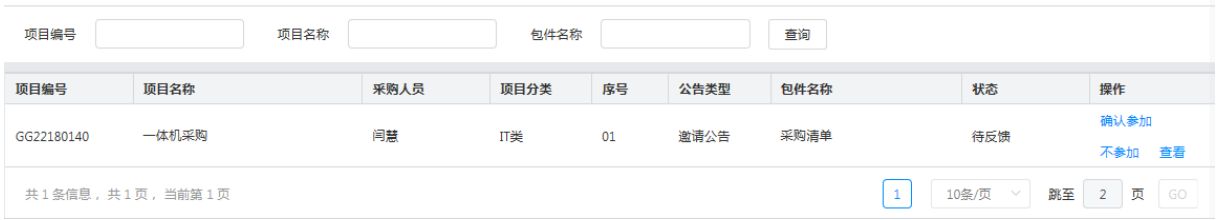

操作说明:

A.查询条件:可根据"项目编号","项目名称","包件名称"的关键字,点击【查

### 第7页/共 17 页

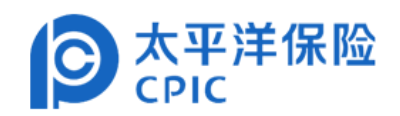

询】按钮,查询结果中会显示含有对应关键字的项目列表。

B.确认参加:点击【确认参加】按钮,跳转到应征确认页面。

C.不参加:点击【不参加】按钮,弹出提示框再次确认,点击【确定】拒绝参加 此项目,点击【取消】,上一步的【不参加】操作无效,回到该页面。

D.查看:查看应征邀请的详细信息。

应征确认页面如下:

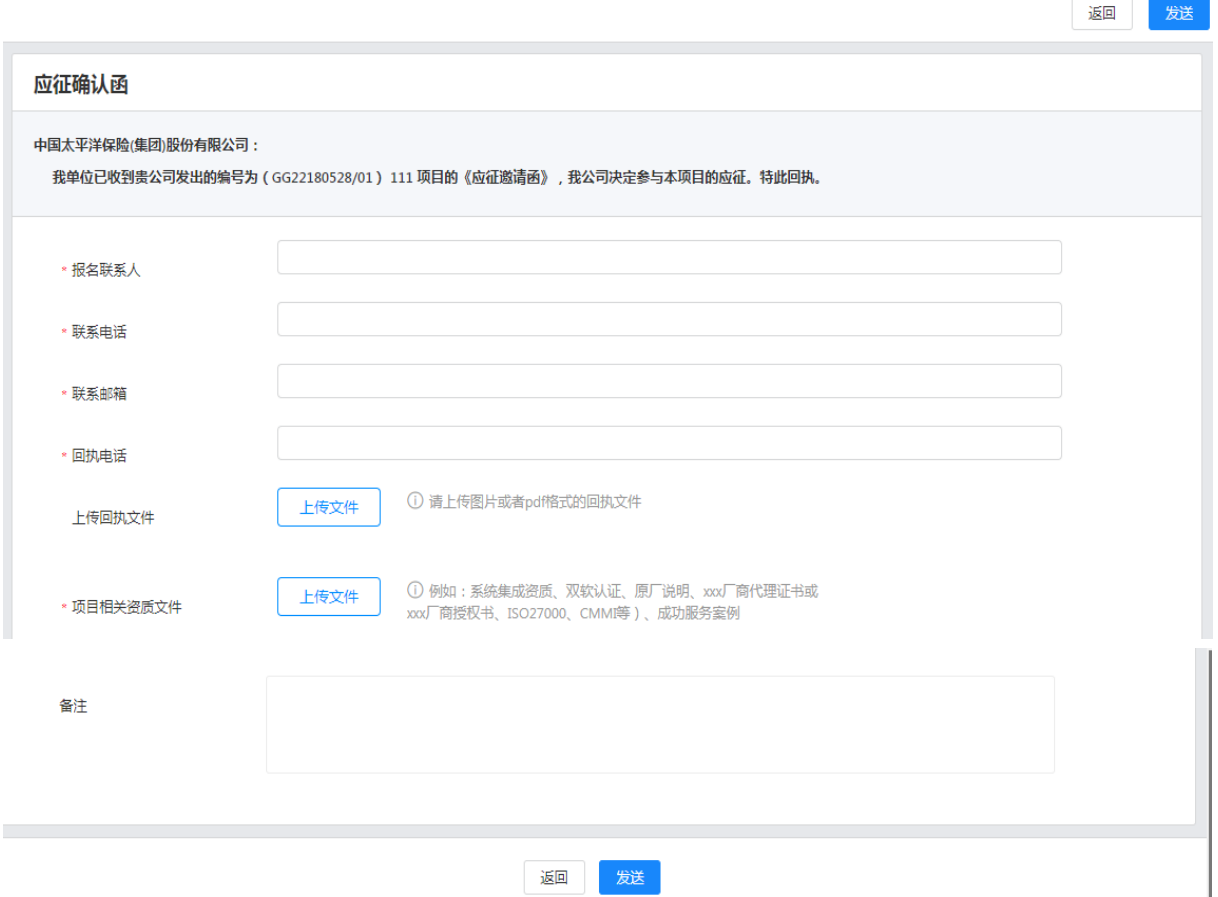

操作说明:

- A. 报名联系人: 填写联系人;
- B.联系电话:填写供应商有效电话。
- C.联系邮箱:填写联系人邮箱。
- D.回执电话:填写有效的邀请回执电话。
- E.上传回执附件:上传有效回执文件的扫描件。
- F.项目相关资质文件:上传项目相关的资质文件。
- G.发送:回执文件发送给项目经理。

### 第8页/共 17 页

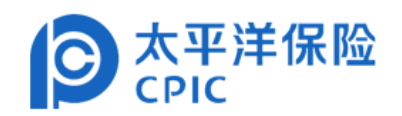

H. 返回: 返回到上一页。

### <span id="page-11-0"></span>3. 购买文件及文件下载

### <span id="page-11-1"></span>3.1 购买征集文件

参与报名的项目审核通过后,供应商点击"购买文件"菜单,如下图所示:

四 购买文件 ①

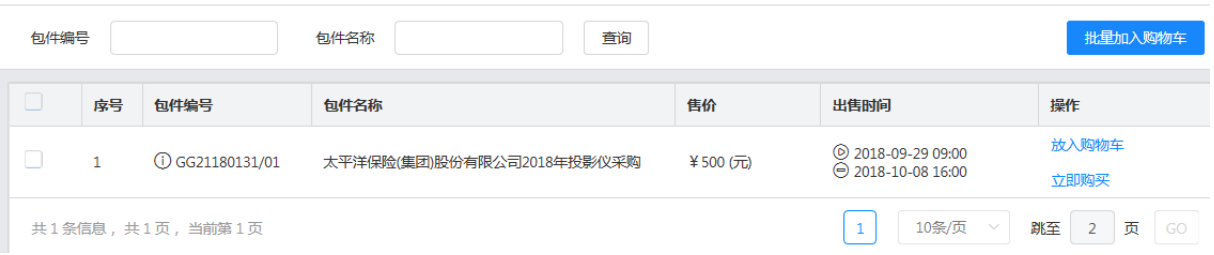

操作说明:

A. 查询条件: 可根据"包件编号"、"包件名称"的关键字进行查询,点击【查 询】按钮,查询结果中会显示含有对应关键字的包件列表。

B.加入购物车:点击【批量加入购物车】按钮,此包件的征集文件放入了该供应 商的购物车中,可在购物车中统一支付。

C.立即购买: 点击【立即购买】按钮,页面跳转到添加订单页面。

点击"我的购物车"菜单或者购买文件页面的【去购物车中结算】按钮进入购物 车,如图所示:

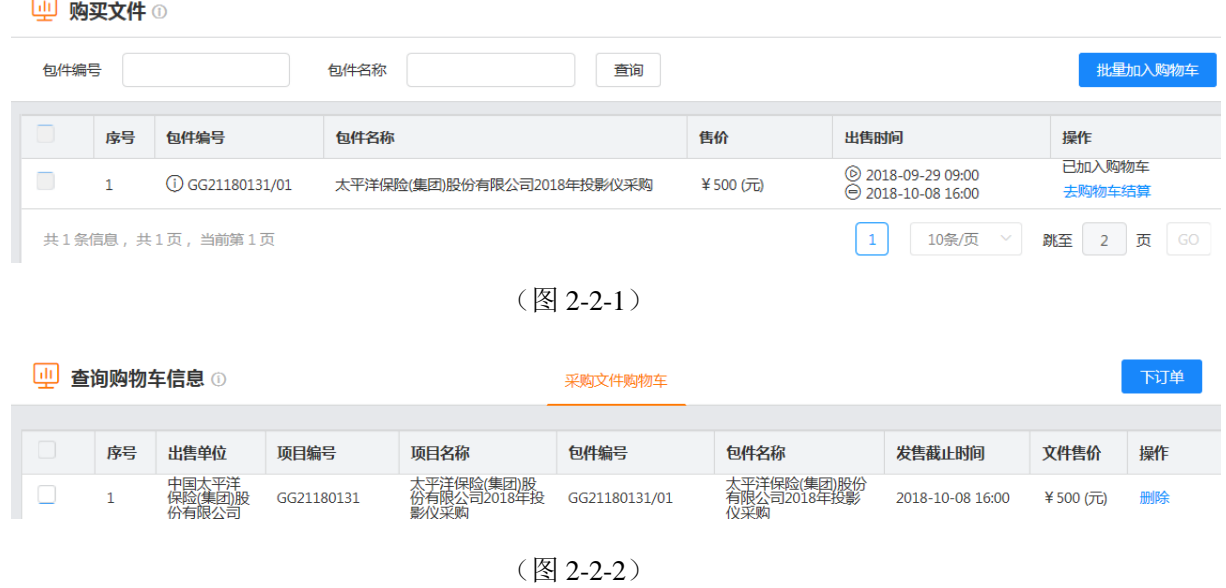

操作说明:

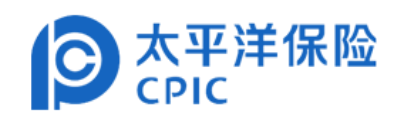

A.采购文件购物车:点击"采购文件购物车",页面显示所有已经加入到购物车 中的征集文件订单。

B.删除: 点击【删除】按钮,删除已加入购物车中的征集文件订单。

C.下订单:选中要购买的征集文件前的复选框,点击【下订单】按钮,跳转到下 订单页面。

下订单页面如下图所示:

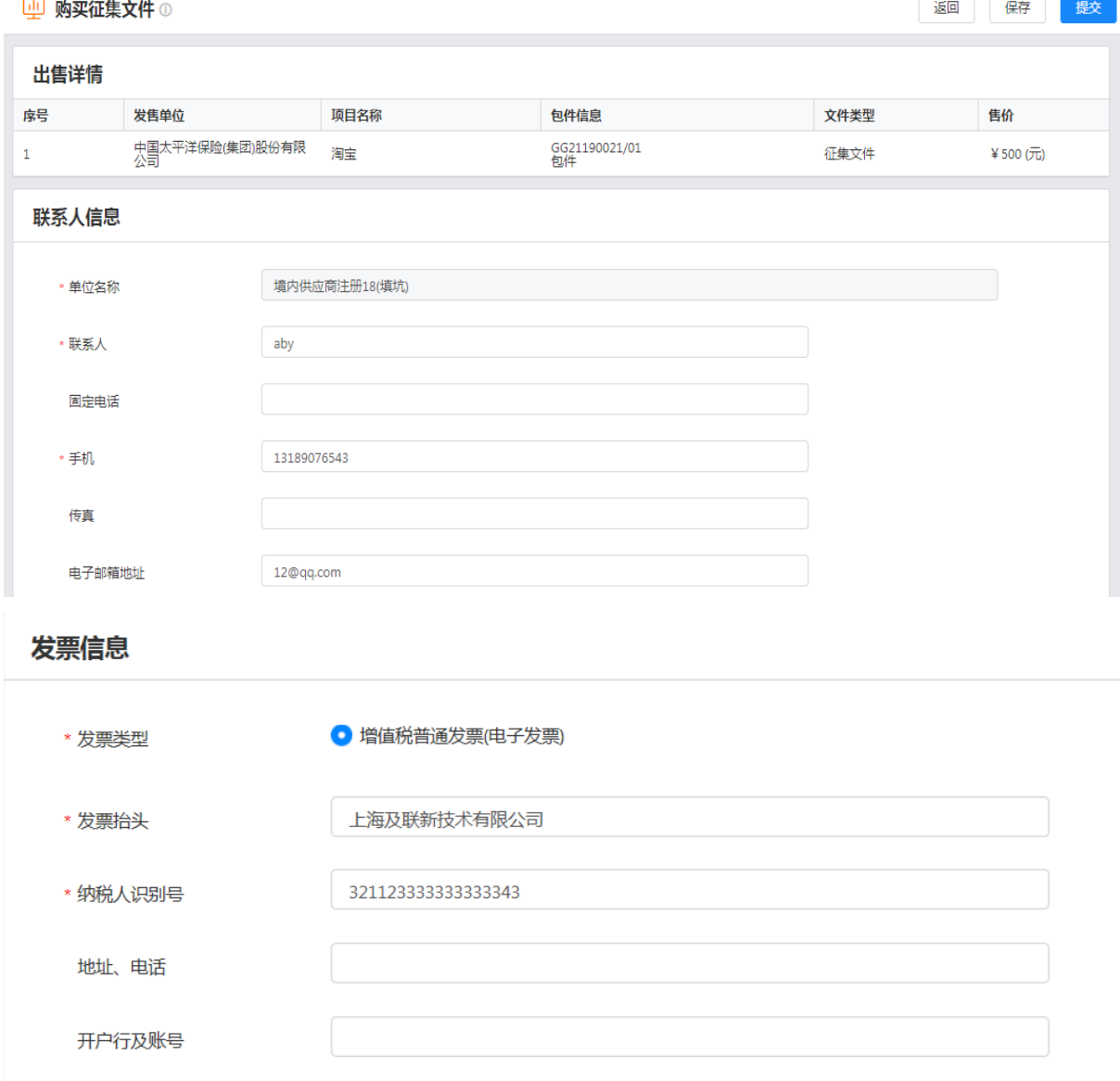

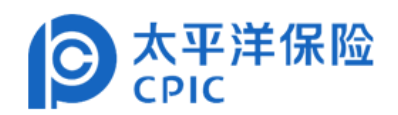

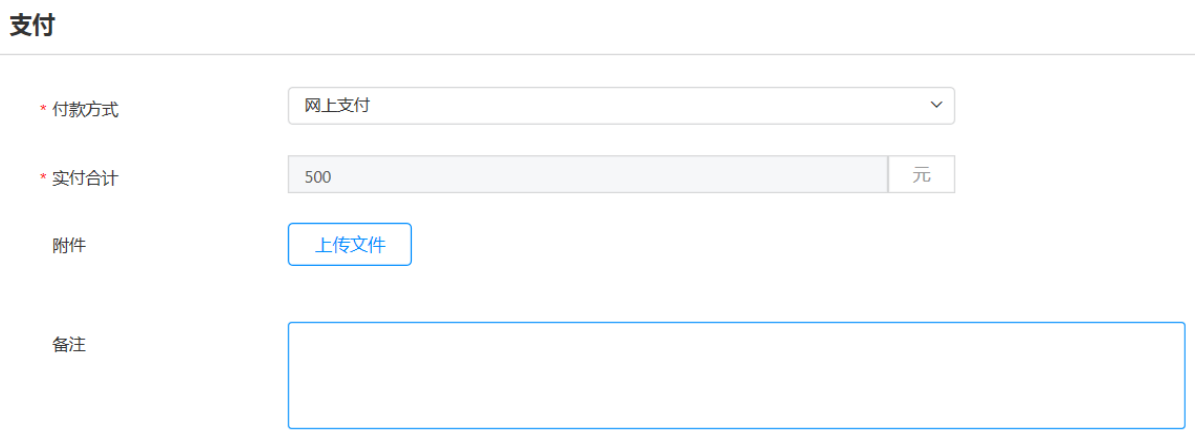

- A. 出售详情:显示项目名称、包件信息、文件售价;
- B.联系人信息:输入购买征集文件的联系人信息;
- C.开票信息:填写发票信息。
- D. 提交:点击【提交】按钮跳转到网上支付页面, 进行支付该征集文件费用。

### <span id="page-13-0"></span>3.2 下载文件

供应商支付成功后,点击"文件下载"菜单进入文件下载页面,如下如所示:

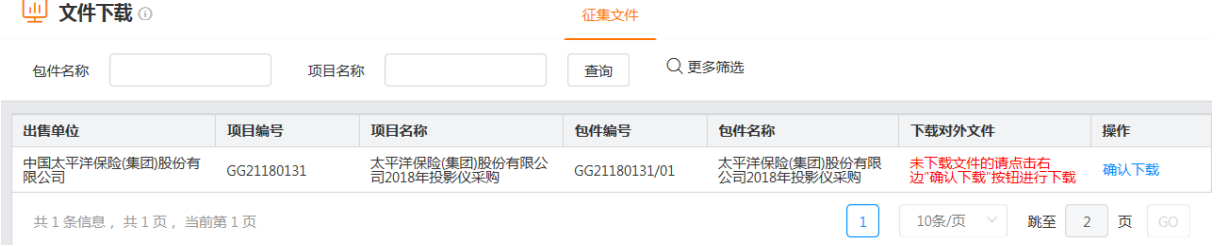

操作说明:

A.确认下载:点击确认下载之后,才能下载购买的征集文件;

### <span id="page-13-1"></span>4. 征集澄清管理

供应商点击"澄清管理"菜单进入如下页面,查看所有征集文件澄清的包件信息。

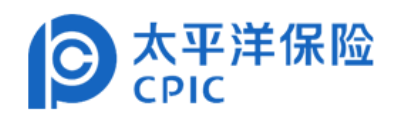

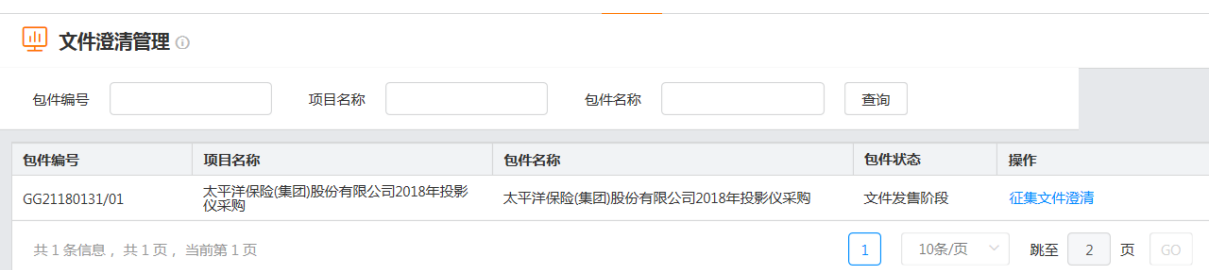

点击【征集文件澄清】按钮,进入查询该包件征集文件澄清问题查询页面,该页面分为 两个 sheet 页,供应商提出的问题、项目经理回复/澄清,在【供应商提出的问题】sheet 页,可点击【提出问题】

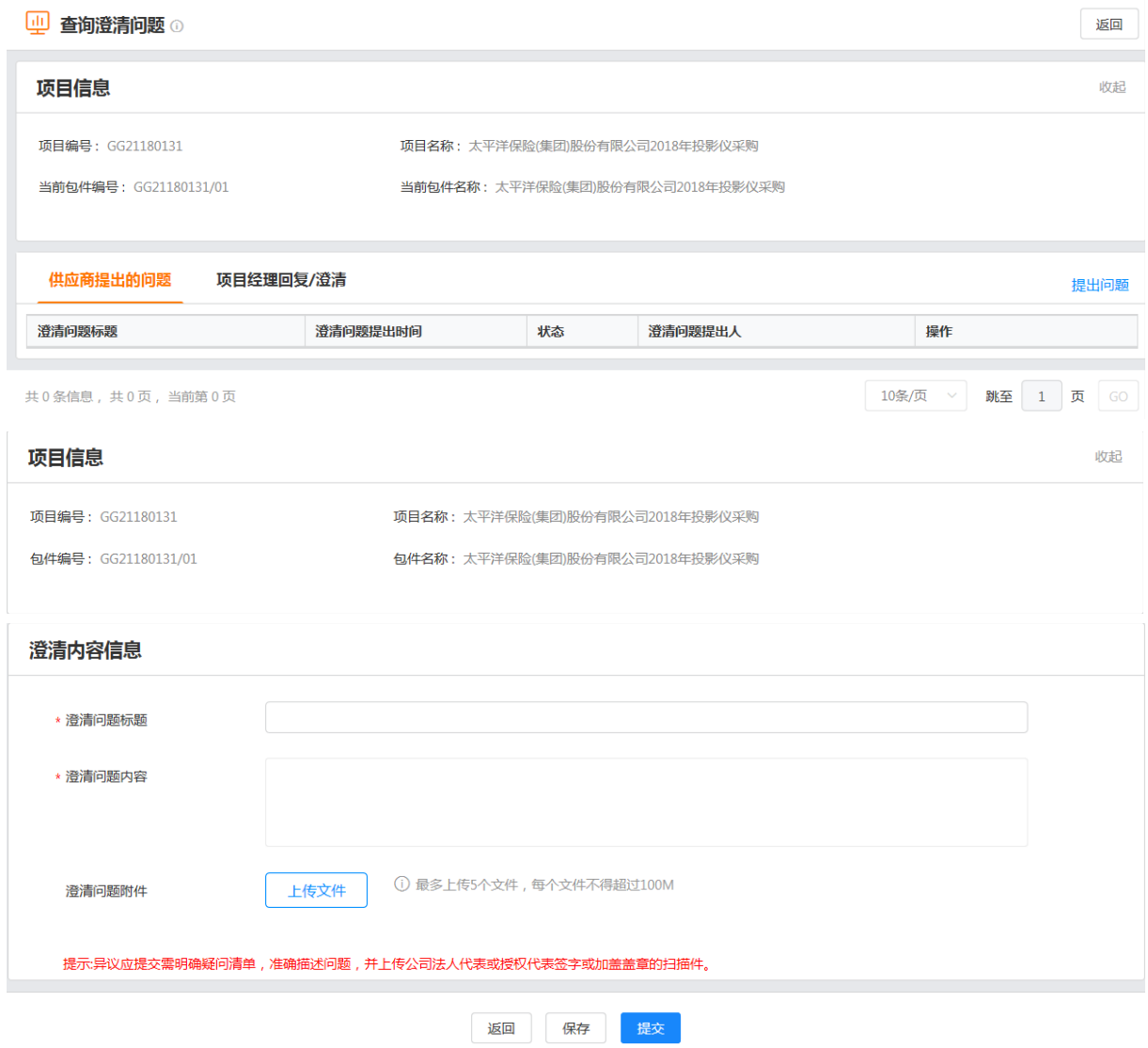

操作说明:

A. 供应商提出的问题: 显示供应商针对该项目向采购员(项目负责人)提出的所 有疑问。

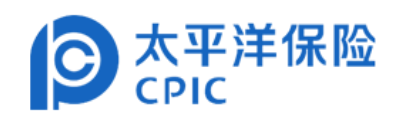

B 项目经理回复/澄清:显示项目经理提出/回复的所有澄清问题。

C 提出问题:点击【提出问题】按钮,进入提出澄清问题页面,如下图所示:

- D.保存:保存填写的澄清信息,不提交给采购员。
- E.提交:提交填写的澄清信息,采购员可以查看到。

项目经理回复/澄清页面如图所示:

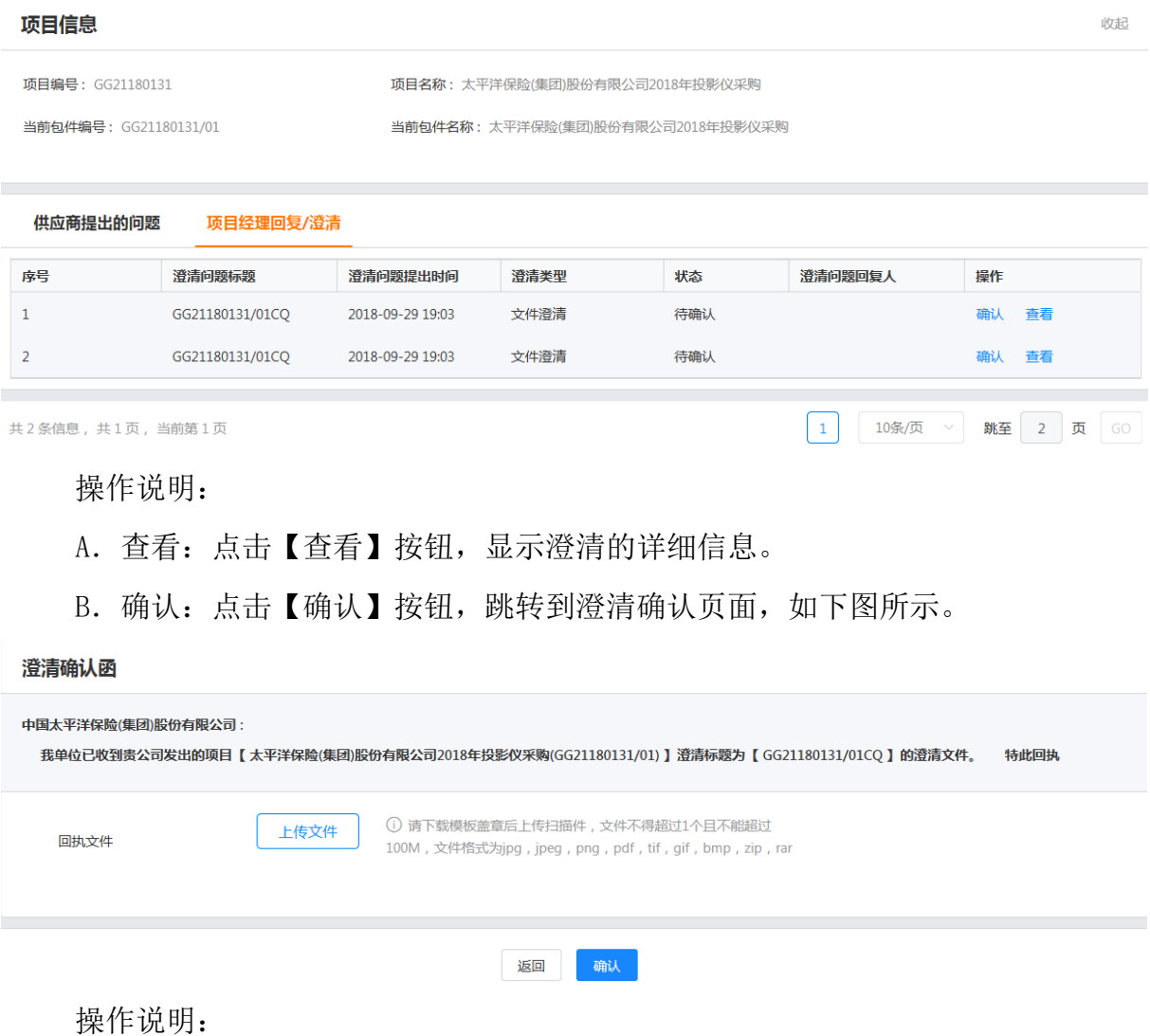

A.回执:上传已经盖章的有效回执文件。

B.确认:点击【确认】按钮,告知项目经理已经接收到了此条澄清。

<span id="page-15-0"></span>5. 报价

### <span id="page-15-1"></span>5.1 网上报价

点击项目主控台的【网上报价】按钮,进入报价页面,如下图所示:

### 第13页/共 17 页

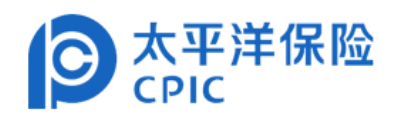

### 四 主控台 ①

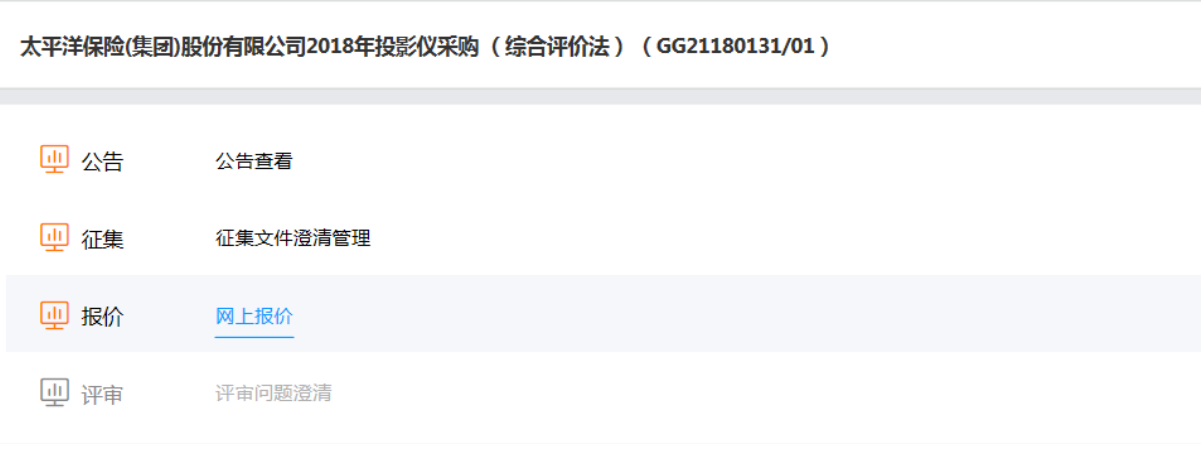

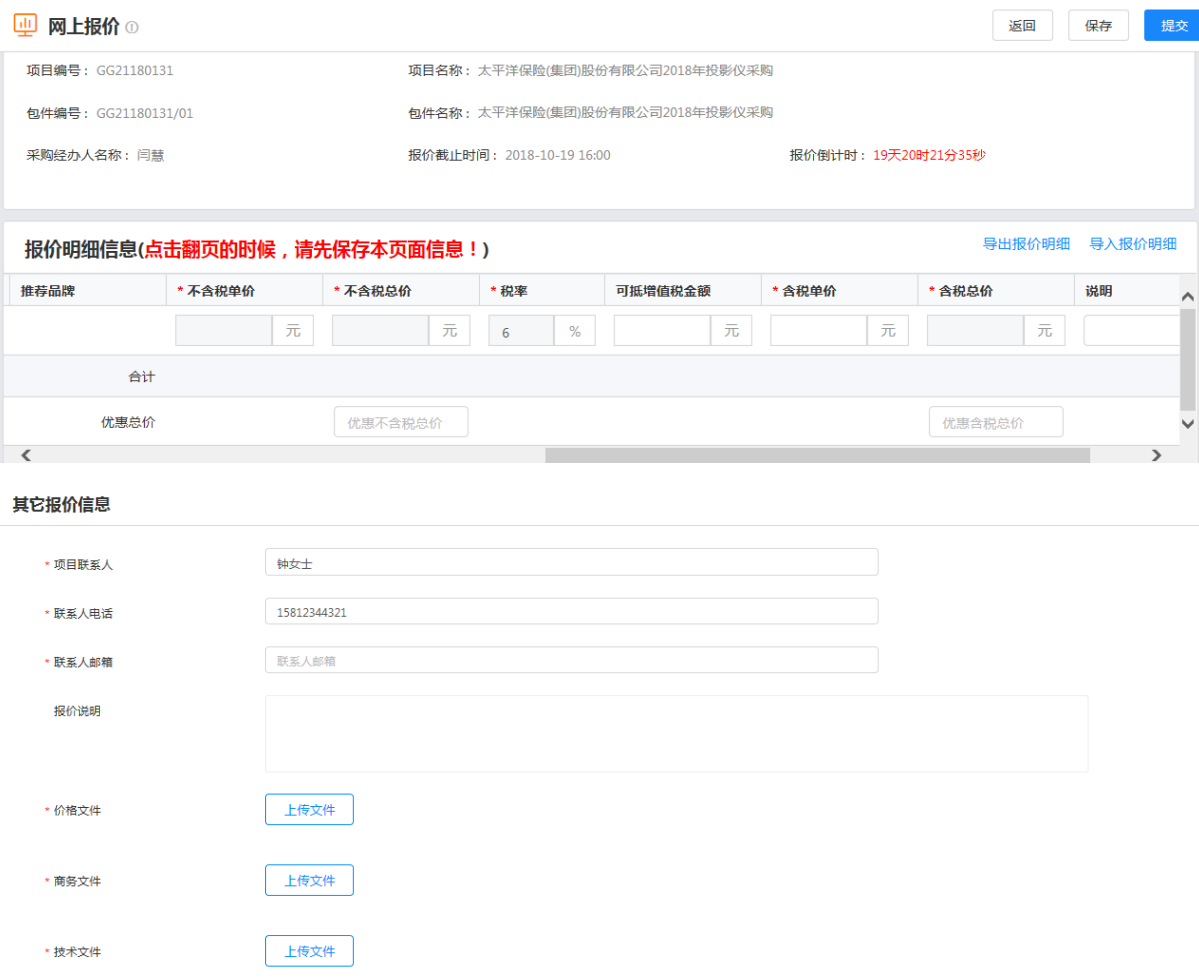

操作说明:

A. 含税单价: 输入明细的"含税单价", "含税总价", "不含税单价", "不含税总 价"就可以根据"含税单价"及"税率"自动计算出来。

B. 另一种报价方式,点击【导入报价明细】按钮,下载报价模板,填写报价信息

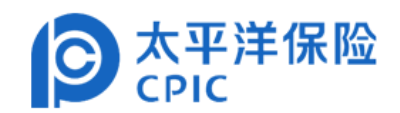

后再导入进来,页面会自动显示导入的报价信息。

- C.优惠价:非必填项,在总价的基础上给予最终报价,。
- D.其他报价信息必填项:输入项目联系人姓名、联系人电话。
- E.可选择填写报价说明内容,上传报价附件,响应文件 PDF 必须上传。
- F.点击【保存】按钮保存报价信息。
- G.点击【提交】按钮提交报价信息。

### <span id="page-17-0"></span>5.2 撤回报价

网上报价后,供应商可根据需要撤回报价,点击【撤回报价】按钮,即可撤回提 交的报价信息,如下图所示:

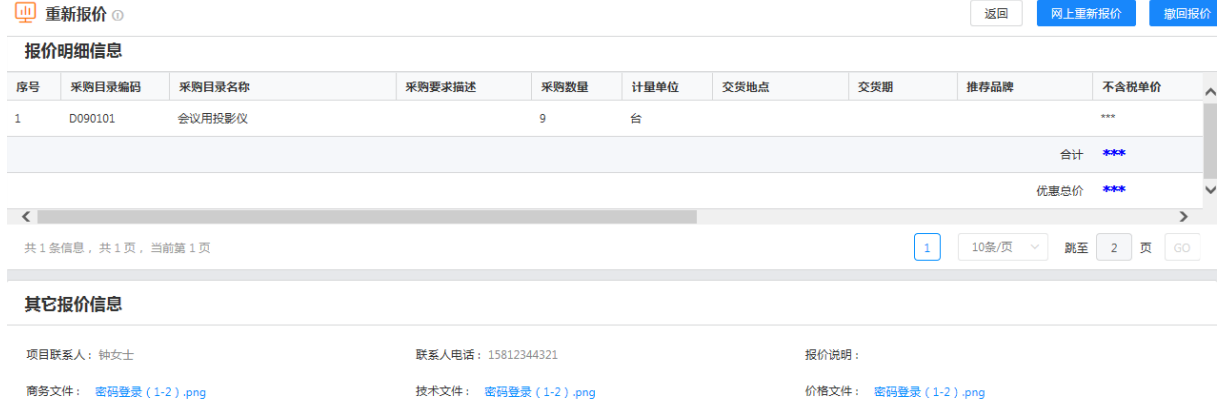

## 【撤回报价】之后,如果没有在报价截止时间之前提交修改好的报价信息,则代 表着放弃报价(不参与该项目的应征)。

<span id="page-17-1"></span>5.3 重新报价

点击【网上重新报价】按钮,进入网上报价页面,供应商可重新进行报价,如下 图所示:

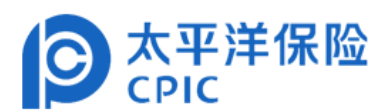

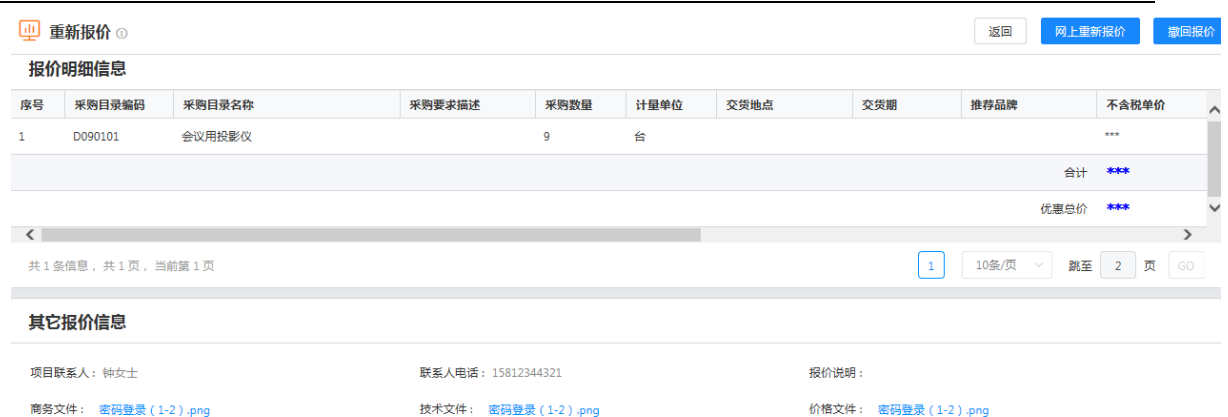

在报价截止时间之前,供应商可重新报价多次,重新报价的操作与网上报价一样, 见网上报价。

点击【网上重新报价】之后,如果没有在报价截止时间之前提交修改好的报价信 息,则以上一次提交的报价信息为准。

### <span id="page-18-0"></span>6. 评审问题澄清

评审阶段,评审专家对应征文件中不明白或有异议的地方,可向供应商发出澄清, 供应商在规定的时间内可查看并回复澄清。

四 主控台 ①

包件1 (综合评价法) (GG21180129/01)

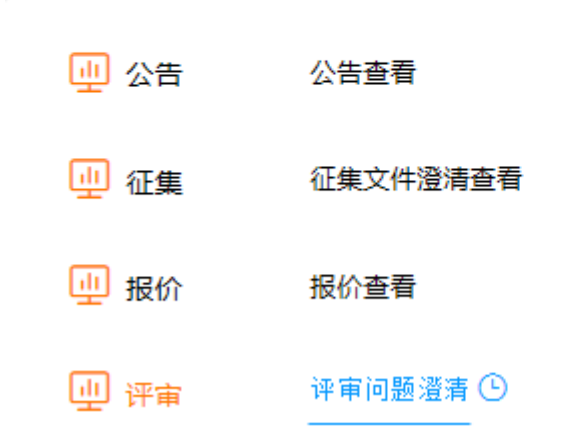

点击主控台的【评审问题澄清】按钮, 进入如下页面:

### 第16页/共 17 页

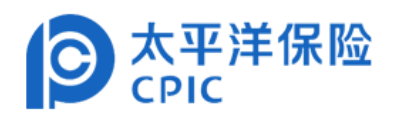

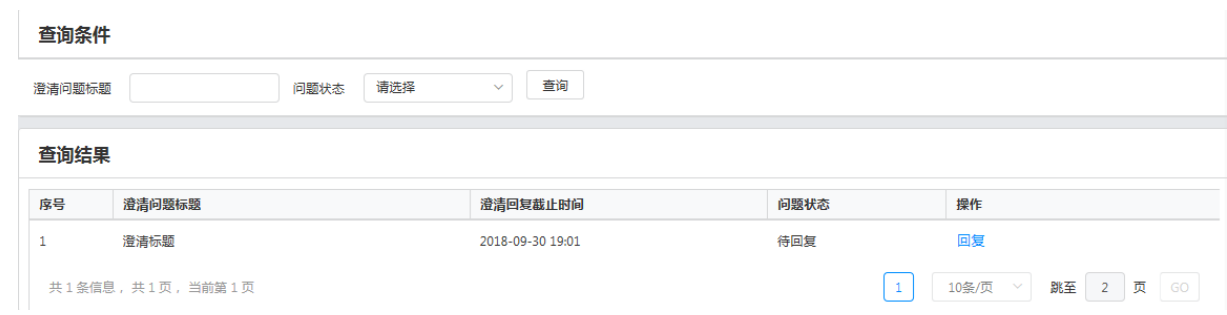

A. 查询: 可根据"澄清问题标题"或"问题状态"的关键字,点击【查询】按钮, 可查询出含关键字的澄清。

B. 状态: 显示当前这条澄清的状态, 有"待回复"和"己回复"两种状态。

C.回复:对于"待回复"状态的澄清,可以点击"回复"按钮进入回复澄清页面, 对于"己回复"状态的澄清,此处显示【查看】按钮。

回复澄清页面如下图所示:

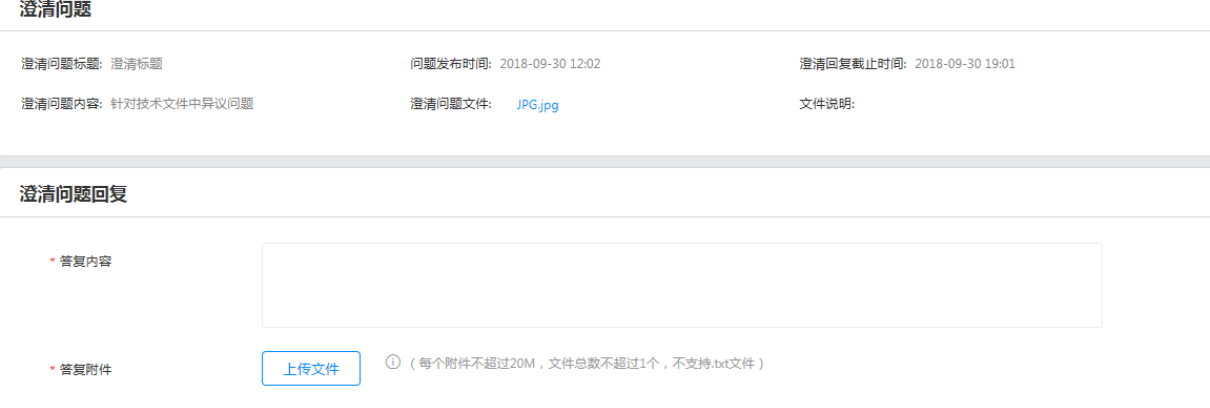

操作说明:

- A.下载评审专家发送的澄清附件
- B.填写答复内容,上传回复评审专家的答复附件
- C.答复内容和答复附件填写后,点击【回复】按钮发送给评审专家